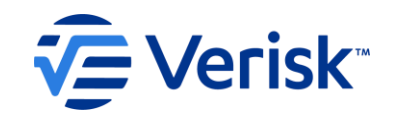

### Iowa Division of Workers' Compensation (IWD DWC) How to Determine the Gross Weekly Amount Information Webinar

**For Claim Administrators, Insurance Companies, Third Party Administrators, Self Insured Employers & EDI Service Providers.**

© Verisk Analytics, Inc. All rights reserved.

# Iowa EDI Claims Website **Overview**

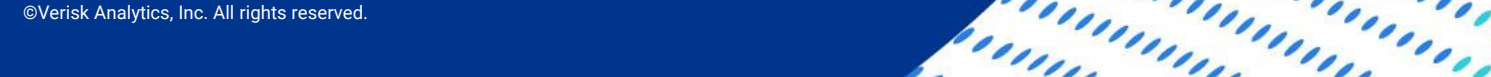

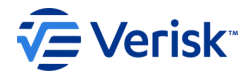

#### Iowa 's EDI Claims Website address is [https://IWDDWCedi.info](http://www.adoledi.info/)

The home page is shown on the screen and it provides access to the following:

#### **EDI Resources**

Contact us for help EDI Requirements Implementation Guide Implementation Info Training Information FAQ Web Links and List of EDI Vendors

#### **Trading Partner Profile**  Registration and Instructions

#### **IOWA** Division of WORKERS' DR K**F**ORCE **COMPENSATION**

#### Home What's New | About Verisk

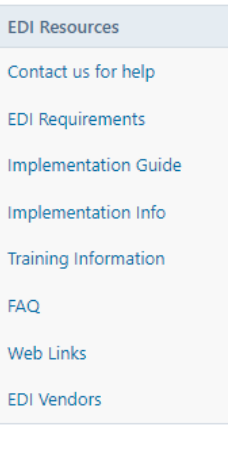

**Trading Partner Profile** 

**Trading Partner Registration** 

Registration Instructions

Note: This website is maintained by Verisk, not the State of Iowa.

To access IWD Workers' Compensation Homepage: www.iowaworkcomp.gov

#### Welcome to the Iowa Division of Workers Compensation (IWD-DWC) Claims Release 3.1 Electronic Data Interchange (EDI) Website

IWD DWC previously used the EDI Release 2 standards for reporting First Reports of Injury (FROI). Iowa EDI Claims Release 2 format is replaced with the implementation of IAIABC EDI Claims Release 3.1, mandatory for lowa effective July 16, 2019.

Questions regarding EDI Claims IAIABC Release 3.1 reporting in IWD-DWC should be sent to IWDDWCEDI@iso.com

- 1. To report electronically with IWD-DWC, complete a Trading Partner Profile Registration. Click on the link location in the navigation bar on the top.
- 2. To receive important announcements via email, join the IWD-DWC's EDI Mailing List. Please send an email to IWDDWCEDI@iso.com to be added to the list. Note: Contacts indicated on the Trading Partner Registration are automatically added.
- 3. Please be sure to check the "News & Updates" section of this website located on the navigation bar on the left for periodic updates on technical and business requirements.

#### **Iowa EDI Contacts:**

#### **Penny Maxwell**

Iowa Division of Workers' Compensation 150 Des Moines Street Des Moines, IA 50309 Phone: 515-725-3836

**Hope Winegardner** Hope.Winegardner@iwd.iowa.gov Phone: 515-725-3835

#### **Mailing Address:**

150 Des Moines Street Des Moines, IA 50309

#### **Physical Address:**

150 Des Moines Street Des Moines, IA 50309

#### Phone:

515-725-4120 or 800-645-4583

#### For more information about EDI nationally:

International Association of Industrial Accident Boards and Commissions (IAIABC) 7780 Elmwood Avenue, Suite 207 Middleton, WI 53562 USA Phone: +1 (608) 841-2017 www.iaiabc.org

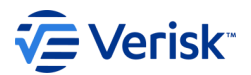

### Iowa EDI Claims Website Overview

• Where can I find the information that I need to assist with the EDI reporting to Iowa?

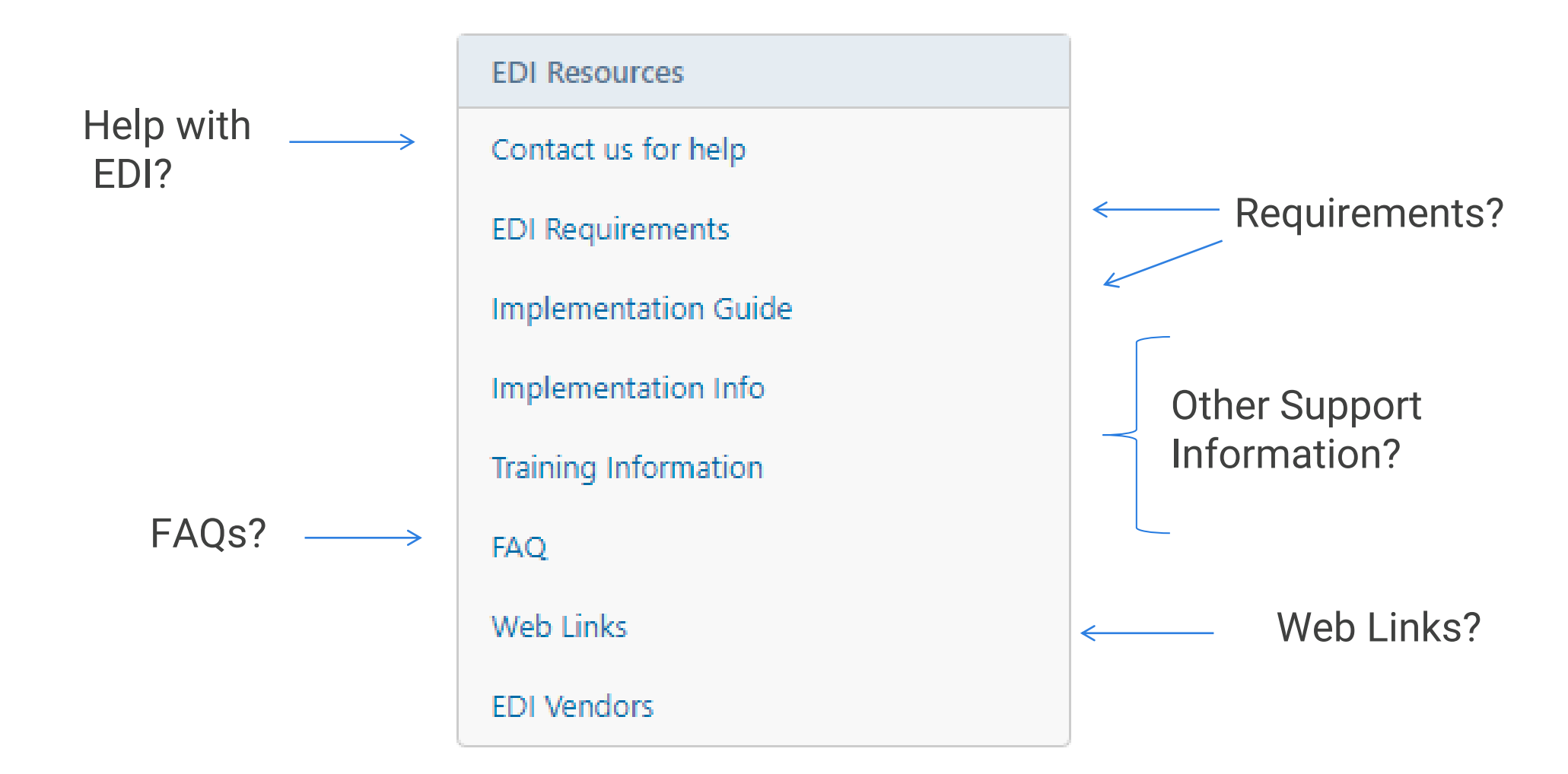

The 'EDI Requirements' link on the Iowa Claims Requirements page is displayed.

Iowa's Event Table, Element Requirement Tables, Edit Matrix and Sequencing Table are provided and include a description of each table.

To access and download the specific requirement table in excel format, click on the blue highlighted table name.

At this time this was created, the current Version is Version 1.5 with Revision Date: March 18th 2022, Effective on September 12 2022 .

**IOWA WORKFORCE DEVELOPMENT** 

#### Division of WORKERS' **COMPENSATION**

**About Verisk** Home What's New

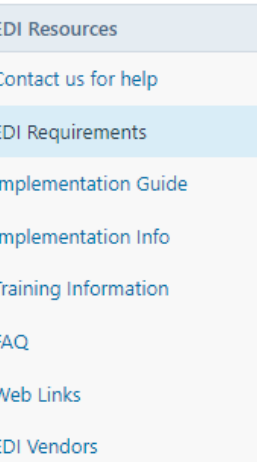

**Trading Partner Profile** 

**Trading Partner Registration** 

Registration Instructions

Note: This website is maintained by Verisk, not the State of Iowa. To access IWD Workers'

Compensation Homepage: www.iowaworkcomp.gov

#### **EDI Requirements**

Version 1.5 - Revision Date: 3/18/2022, Effective Date: 9/12/2022 Download the Requirements by clicking on the links below.

The Requirements are housed in three tables:

#### 图 Event Table

This table relates EDI information to the circumstances under which they are initiated as well as the timeframes for sending the information.

#### 图 Element Requirements

This table lists the individual data element requirements

#### 图 Edit Matrix

This table provides information on the edits that will apply to each data element and the edits that will be applied based on the population of the data element.

#### 图 Sequencing Table

This table provides information on the IWD DWC MTC sequencing. It is meant to convey to the Trading Partner the sequencing rules that clarify how the IWD DWC will apply Edit 063 -Invalid Event Sequence. This information does not supersede or replace the sequencing stipulated in the Edit Matrix. The purpose of the FROI SROI Sequencing Table is to present the MTC sequencing in an easy-to-follow manner.

#### **Previous Versions**

Version 1.4 Revision Date: 6/24/2020

图 Event Table

图 Element Requirements

图 Edit Matrix

The Iowa R3.1 Implementation Guide link is displayed. This guide provides additional information for Iowa's EDI reporting in addition to the requirement tables.

On this page, you can also download the 'Iowa Rate Book Look Up Table Spreadsheets'.

These spreadsheets are used for the Iowa calculation edits, and we recommend that you download them to your desktop.

The calculation edits are found on the Edit Matrix in a separate tab provided for your convenience.

sk Analytics, Inc. All rights reserved. This Look Up tables include Rate Book year 2022 which is valid beginning with Dates of Injury July 1, 2022 through June 30, 2023, and will be updated yearly.

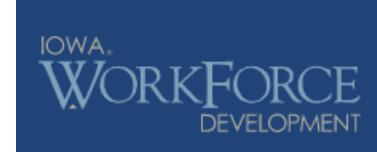

#### Division of WORKERS' **COMPENSATION**

What's New **About Verisk** Home

**EDI Resources EDI Implementation Guide** Version 1.5 - Revision Date: 3/18/2022 Contact us for help Download the Guide by clicking on the link below. **EDI Requirements Implementation Guide Iowa Rate Book Look Up Table** Implementation Info 2015-2022 Rate Book Training Information **FAQ** 1999-2014 Rate Book Web Links **EDI Vendors** 

**Trading Partner Profile Trading Partner Registration Registration Instructions** 

Note: This website is maintained by Verisk, not the State of Iowa.

To access IWD Workers' Compensation Homepage: www.iowaworkcomp.gov

- a lowa DWC Claims EDI R3.1 Implementation Guide
- 3 lowa Ratebook Lookup Table Spreadsheet (2015-2022) Revised: 5/24/2022
- 8 Iowa Ratebook Lookup Table Spreadsheet (1999-2014) Revised: 5/24/2022

6

**VE** Verisk

# Determining a GROSS WEEKLY AMOUNT also known as the Rate Book Rate

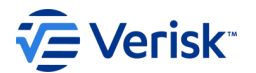

### Resources you will need and are expected to use to determine the correct rate and to troubleshoot errors

- Download the Iowa Edit Matrix under the EDI Requirements tab at https://iwddwcedi.info/
- Download the Iowa Ratebook Lookup Table Spreadsheets under the Implementation Guide tab at https://iwddwcedi.info/
- Become familiar with how to use each of these

### Let's begin with the Edit Matrix Open the Edit Matrix and go to the Iowa Calc Edits Per Rate Steps

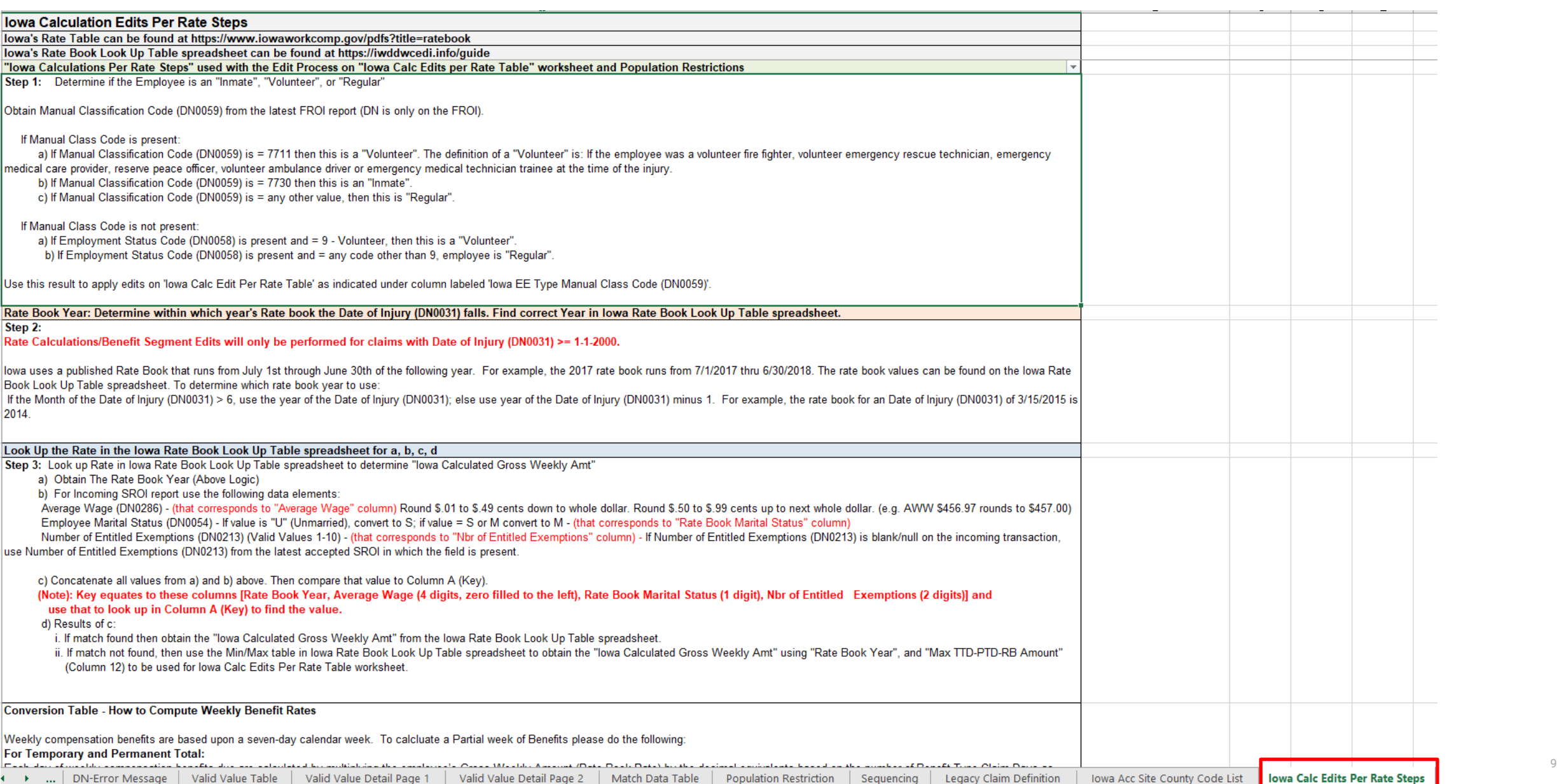

### Iowa Calc Edits Per Rate Steps

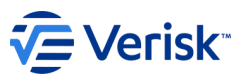

### Step 1 – Determine the Type of Employee: Inmate, Volunteer or Regular

The 'Iowa Calc Edits Per Rate Steps' tab of the Edit Matrix sets out the first 3 Steps to determining the correct Rate Calculation, and these Steps are referenced in the next Tab which sets out the specific calculation edits. The 'Iowa Calc Edits Per Rate Table' tab is where the specific calculation edits are provided. Step 1 – communicates How to Determine the Type of Employee?: Are they an Inmate, a Volunteer or a Regular employee, and indicates how to utilize the Manual Class Code and Employment Status Code to determine the

"Type of Employee" for Rate calculations.

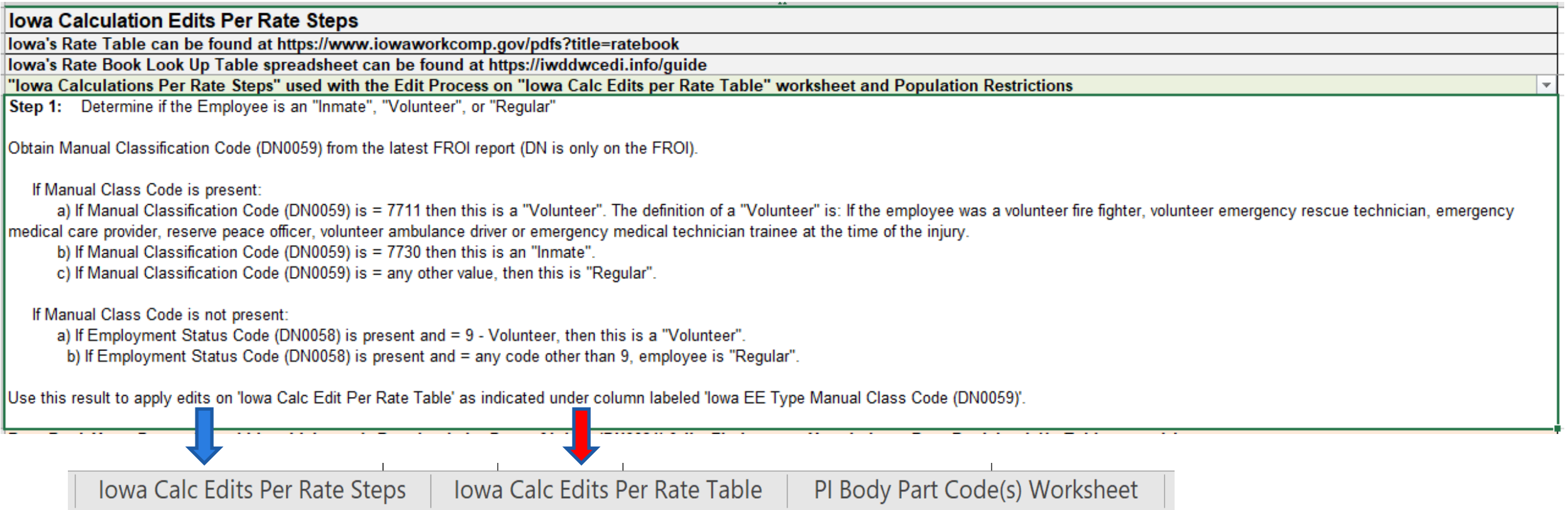

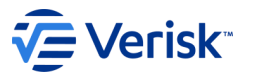

### Iowa Calc Edits Per Rate Steps

### Step 2 – Determine the Correct Rate Book Year to use for Calculations based on the Date of Injury.

The Rate Book runs from July 1st through June 30th of the following year. For example, the 2017 rate book runs from 7/1/2017 thru 6/30/2018. The rate book values can be found on the Iowa Rate Book Look Up Table spreadsheet on Iowa's EDI Website.

Rate Book Year: Determine within which year's Rate book the Date of Injury (DN0031) falls. Find correct Year in Iowa Rate Book Look Up Table spreadsheet. Step 2:

Rate Calculations/Benefit Segment Edits will only be performed for claims with Date of Injury (DN0031) >= 1-1-2000.

lowa uses a published Rate Book that runs from July 1st through June 30th of the following year. For example, the 2017 rate book runs from 7/1/2017 thru 6/30/2018. The rate book values can be found on the lowa Rate Book Look Up Table spreadsheet. To determine which rate book year to use:

If the Month of the Date of Injury (DN0031) > 6, use the year of the Date of Injury (DN0031); else use year of the Date of Injury (DN0031) minus 1. For example, the rate book for an Date of Injury (DN0031) of 3/15/2015 is 2014.

If the Month of the Date of Injury (DN0031) is > 6 (June), use the Rate Book for the year of the Date of Injury (DN0031); otherwise use the Rate Book for the year of the Date of Injury minus 1. For example, the rate book to use for a Date of Injury of 3/15/2015 is 2014.

### Iowa Calc Edits Per Rate Steps Step 3 – Determine the "Iowa Calculated Gross Weekly Amount"

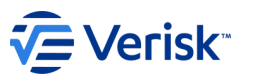

Take the Average Wage (DN0286, Employee Marital Status (DN0054) and Number of Entitled Exemptions (DN0213) and look up the correct "Rate" in the "Iowa Rate Book Look Up Table" spreadsheet.

If a match is found, then obtain the "Iowa Calculated Gross Weekly Amt" from the Iowa Rate Book Look Up Table spreadsheet. If a match is not found, then use the Min/Max table in Iowa Rate Book Look Up Table spreadsheet to obtain the "Iowa Calculated Gross Weekly Amt" using "Rate Book Year", and "Max TTD-PTD-RB Amount" (Column 12) to be used for Iowa Calc Edits Per Rate Table worksheet.

Look Up the Rate in the lowa Rate Book Look Up Table spreadsheet for a, b, c, d

Step 3: Look up Rate in lowa Rate Book Look Up Table spreadsheet to determine "lowa Calculated Gross Weekly Amt"

a) Obtain The Rate Book Year (Above Logic)

b) For Incoming SROI report use the following data elements:

Average Wage (DN0286) - (that corresponds to "Average Wage" column) Round \$.01 to \$.49 cents down to whole dollar. Round \$.50 to \$.99 cents up to next whole dollar. (e.g. AWW \$456.97 rounds to \$457.00) Employee Marital Status (DN0054) - If value is "U" (Unmarried), convert to S; if value = S or M convert to M - (that corresponds to "Rate Book Marital Status" column)

Number of Entitled Exemptions (DN0213) (Valid Values 1-10) - (that corresponds to "Nbr of Entitled Exemptions" column) - If Number of Entitled Exemptions (DN0213) is blank/null on the incoming transaction, use Number of Entitled Exemptions (DN0213) from the latest accepted SROI in which the field is present.

c) Concatenate all values from a) and b) above. Then compare that value to Column A (Key).

(Note): Key equates to these columns [Rate Book Year, Average Wage (4 digits, zero filled to the left), Rate Book Marital Status (1 digit), Nbr of Entitled Exemptions (2 digits)] and use that to look up in Column A (Key) to find the value.

d) Results of c:

i. If match found then obtain the "lowa Calculated Gross Weekly Amt" from the lowa Rate Book Look Up Table spreadsheet.

ii. If match not found, then use the Min/Max table in lowa Rate Book Look Up Table spreadsheet to obtain the "lowa Calculated Gross Weekly Amt" using "Rate Book Year", and "Max TTD-PTD-RB Amount" (Column 12) to be used for lowa Calc Edits Per Rate Table worksheet.

### Frequent simple mistakes made when determining the Gross Weekly Amount or Rate Book Rate

 $\mathsf{\Xi}\,\mathsf{Verisk}^*$ 

1. Determining the employee's classification - Inmate, a Volunteer or a Regular employee.

2. Use the correct Rate Book Year for the date of injury. Each Rate Book begins on 07-01 and ends on 06-30. Example: For a date of injury of 04-01-19, you would use the 2018 Rate Book effective for 07-01-18 to 06-30-19.

> 2016 Rate Book = 07-01-16 – 06-30-17 2017 Rate Book = 07-01-17 – 06-30-18 2018 Rate Book = 07-01-18 – 06-30-19 2019 Rate Book = 07-01-19 – 06-30-20 2020 Rate Book = 07-01-20 – 06-30-21 2021 Rate Book = 07-01-21 – 06-30-22 2022 Rate Book = 07-01-22 – 06-30-23

3 . Determine an injured worker's average gross weekly earnings and round to the nearest dollar. Round \$.01 to \$.49 cents down to whole dollar. Round \$.50 to \$.99 cents up to whole dollar. (e.g. AWW \$456.97 rounds up to \$457.00).

4. Martial Status - U=Unmarried, Widowed, Divorced, Single (S-1). M=Married (M-2). S=Separated (M-1).

5. Number of Entitled Exemptions. Determine MAXIMUM number of exemptions to which the injured worker is ENTITLED for actual dependency, blindness and old age. Example: An injured worker who is married and has 2 dependent children would = M/4 on the Iowa Rate Book Look Up Table.

6. An injured worker's Weekly Rate and PPD Weekly Rate (workers' compensation rate) = Gross Weekly Amount.

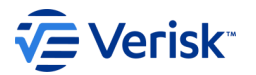

### Maximum and Minimum Benefit Rates

- The injured worker's weekly benefit rate is based on 80% of the worker's weekly spendable earnings but is not to exceed the maximum allowable weekly rate at the time of the injury.
- The minimum weekly benefit amount for TTD or HP is equal to either the weekly benefit amount of a person whose gross weekly earnings are thirty-five percent (35%) of the statewide average weekly wage OR the spendable weekly earnings of the injured worker, WHICHEVER IS LESS.
- The minimum weekly benefit amount for PPD, PTD or death benefits is equal to the weekly benefit amount of a person whose gross weekly earnings are thirty-five percent (35%) of the statewide average weekly wage.

### Conversion Table - How to Compute Weekly Benefit Rates

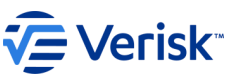

Weekly compensation benefits are based upon a seven-day calendar week. To calculate a Partial week of Benefits please do the following:

#### For **Temporary and Permanent Total**:

Each day of weekly compensation benefits due are calculated by multiplying the employee's Gross Weekly Amount (Rate Book Rate) by the decimal equivalents based on the number of Benefit Type Claim Days as follows:

#### For **Temporary Partial**:

For a Partial Week of Earnings, calculate by multiplying the employee's Average Wage by the decimal equivalents based on the number of Benefit Type Claim Days below; then subtract the Actual Reduced Earnings for the Partial Week; then multiple the difference by .66667 (rounded to 2 decimal places).

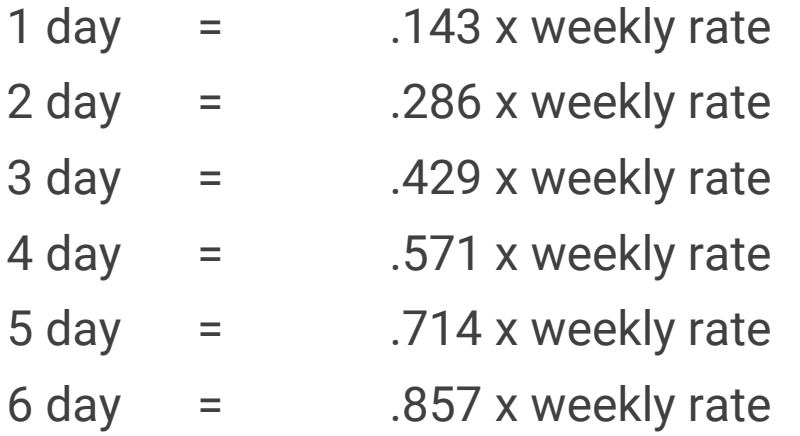

### '⁄≣ Verisk™

### Examples of calculating a Partial week of Reduced Earnings where EE earning too much, and where EE is entitled to benefits:

Example 1: AWW = \$600.00

Earned \$200 for 2 days

Paying for 2 days of 070 before TT starts again.

600 x .286 (Conversion Rate per table above for 2 days) = 171.60 (IA Avg Wage)

The \$200 earnings > 171.60 for 2 days, so Reduced Earnings Net Weekly Amount Due By Claim Administrator (DN0435) should = 0.00 and do not proceed further. EE earned too much for those 2 days to be entitled to 070; however, a Reduced Earnings segment for that week should still be reported with Net Weekly Amount Due By Claim Administrator (DN0435) should = 0.00

Example 2: AWW = \$600.00

\_\_\_\_\_\_\_\_\_\_\_\_\_\_\_\_\_\_\_\_\_\_\_\_\_

Earned \$90 for 2 days

Paying for 2 days of 070 before TT starts again.

600 x .286 (Conversion Rate per table above for 2 days) = 171.60 (IA Avg Wage)

171.60 - 90.00 earnings = 81.60

Multiply 81.60 x .66667 = 54.40

Reduced Earnings Net Weekly Amount Due By Claim Administrator (DN0435) = 54.40 for that partial week of earnings.

### Next open the following tab: Iowa Calc Edits Per Rate Table

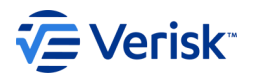

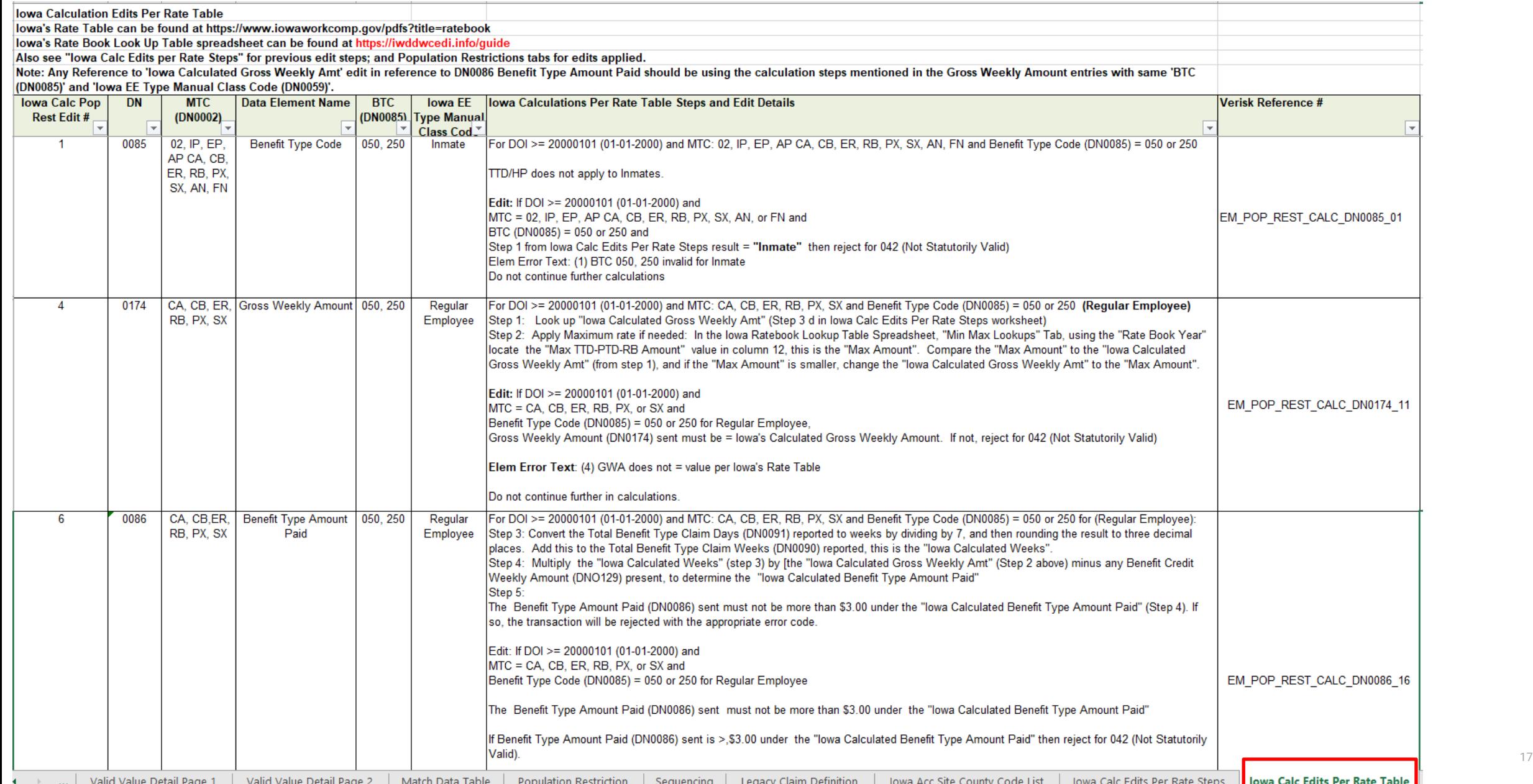

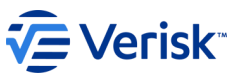

### Iowa Calc Edits Per Rate Table

The Iowa Calc Edits Per R tab of the Edit Matrix sets **Iowa Calc Population Rest** edits.

There are edits for DN0085 Benefit Type Cod DN0174 Gross Weekly Am DN0086 Benefit Type Am

These edits are individual numbered and vary depen the Benefit Type Code and Iowa Employee Type: (Inm Regular Employee or Volu

The numbers will correspo Edit Matrix, Population Restriction **Element Error Text receive** 

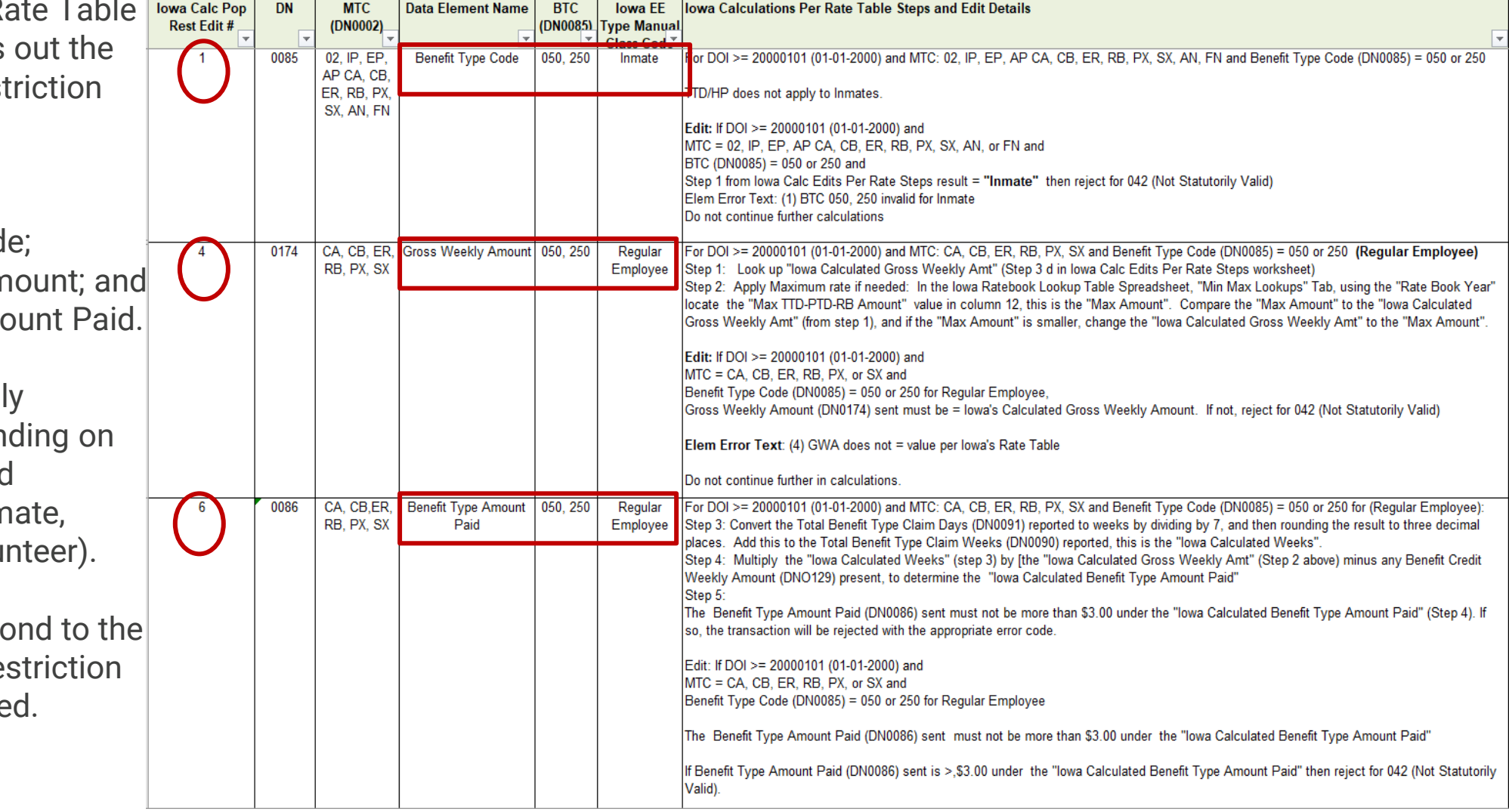

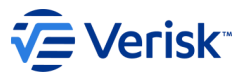

### Iowa Population Restrictions based on Calculation Edits Per Rate Steps

The Population Restriction edits for the Benefit Type Code 050 for a Regular Employee, for Benefit Type Amount Paid (DN0086) and Gross Weekly Amount (DN0174) are noted below.

The numbers (4) and (6) that will get you back to the actual edit in the Iowa Calc Edits Per Rate Steps tab are located in the Population Restriction edit and in the Element Error Text.

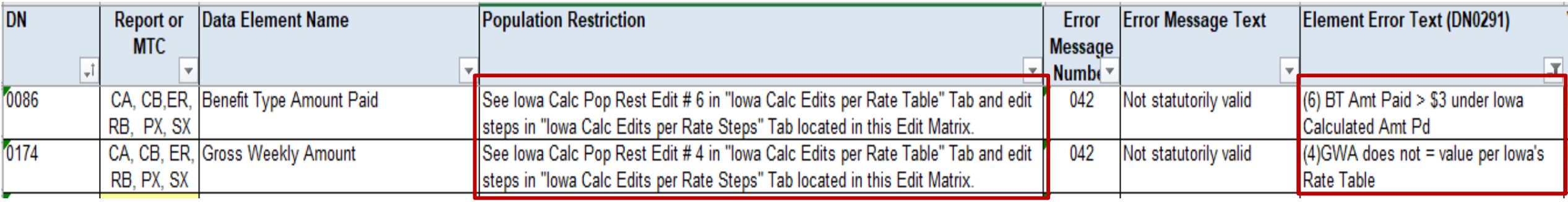

So, if you receive a error text with a number, such as the following common ones: (6) BT Amt Paid > \$3 under Iowa Calculated Amt Pd or (4)GWA does not = value per Iowa's Rate Table…….

…You return to the Iowa Calc Edits Per Rate Table tab of the Edit Matrix and search for the number in the far -left column.

Read how the calculation is edited and check the values you sent.

You will need to check if you calculated the Rate correctly from the Rate Book Lookup Spreadsheet.

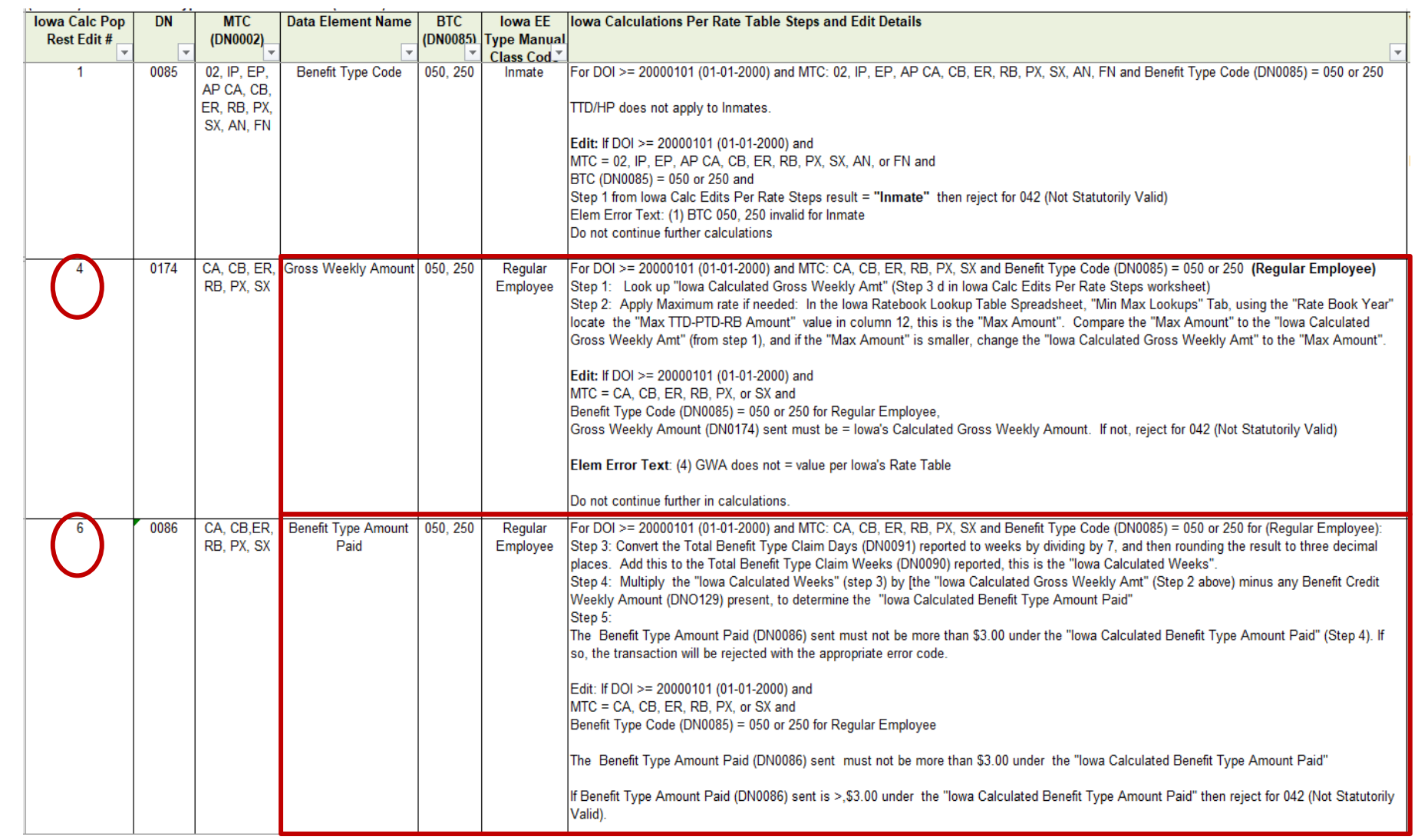

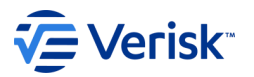

### Iowa Calc Edits Per Rate Table

Step 1: The Gross Weekly Amount (DN0174) edits start with determining the Benefit Type Code, Iowa Employee Type and the "Iowa Calculated Gross Weekly Amount" calculation from Step 3 of the 'Iowa Calc Per Rate Steps' tab.

Step 2: The incoming Gross Weekly Amount for the corresponding Benefit Type is compared to the "Iowa Calculated Gross Weekly Amount" calculation. If it does not match, the record will be rejected, and the Population Restrictions Error and Element Error Text will contain the Edit # from the column at the far left.

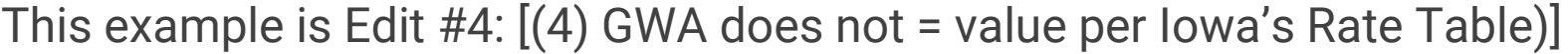

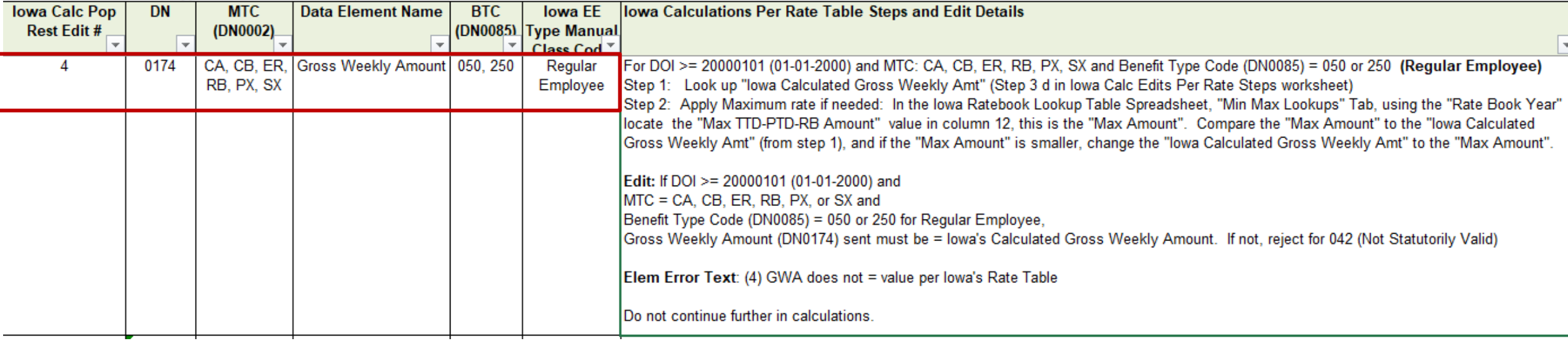

### Iowa Calc Edits Per Rate Table

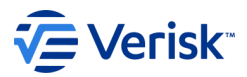

The Benefit Type Amount Paid (DN0086) edits have multiple steps that include utilizing the "Iowa Calculated Gross Weekly Amount" determined from the corresponding Gross Weekly Amount edit for the same Benefit Type Code and Iowa Employee Type.

For this example: Edit # 6 is for a Regular Employee, for Benefit Type Code 050 or 250. The Benefit Type Amount Paid calculation uses the "Iowa Calculated Gross Weekly Amount" calculation from Edit #4. Different Benefit Types and/or Iowa Employee Types have different calculations in the Iowa Calc Edits Per Rate Table

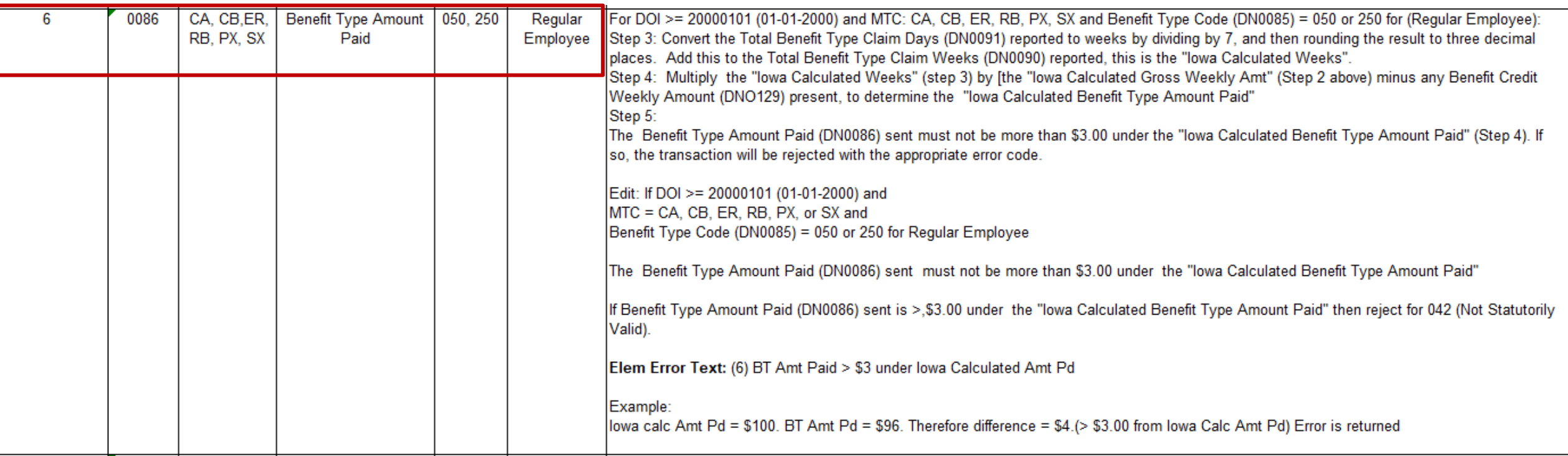

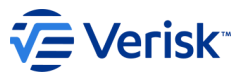

### Iowa Rate Book Look Up Table https://iwddwcedi.info/guide

Iowa uses a Rate Book to determine the weekly Benefit Amount an injured worker should be paid for certain Benefit Types and types of Employee.

As noted earlier, it is recommended that you download these spreadsheets, and become familiar with the calculation of the "Iowa Calculated Gross Weekly Amount"

It is found on the Iowa EDI Website under the Implementation Guide link.

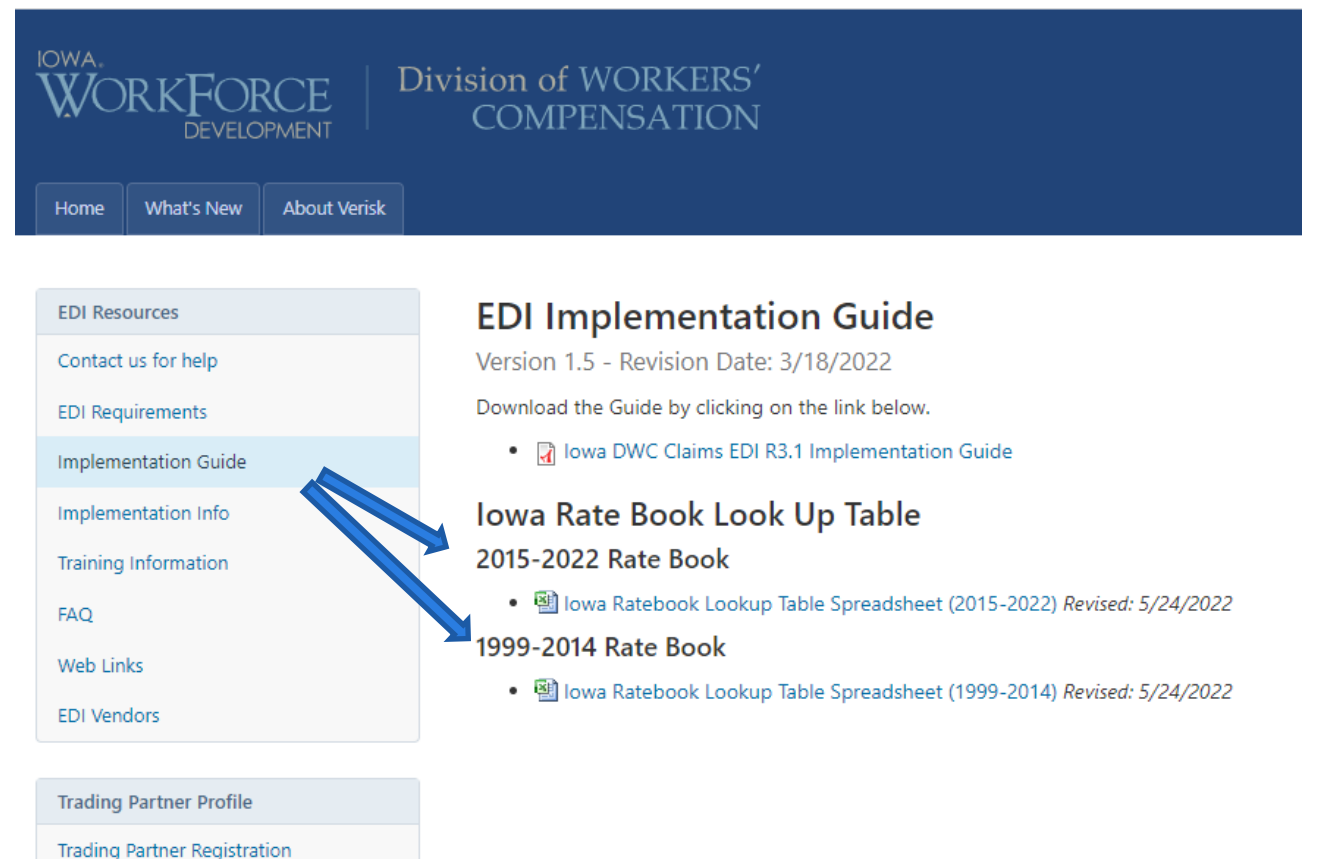

Registration Instructions

Note: This website is maintained by Verisk, not the State of Iowa.

To access IWD Workers' Compensation Homepage: www.iowaworkcomp.gov

### Iowa Rate Book Look Up Table https://iwddwcedi.info/guide

- E Verisk
- The Rates from Rate Book Years 1999-2014 are in one spreadsheet and the Rates from Rate Book Years 2015 2022 are in another spreadsheet
- The Rate Book Look Up Tables consist of 3 Tabs
- **The Range of Rate Book Years:** Ex: The Rates for Rate Book Year 2018 **(valid beginning with Dates of Injury July 1, 2018 through June 30, 2019)** for an Average Wage of 600.00 are partially displayed below, depending on Marital Status and Nbr of Entitled Exemptions.
- The **PPD Body Part Look Up Table** and
- The **Min Max Look Up Table**

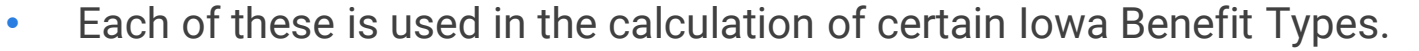

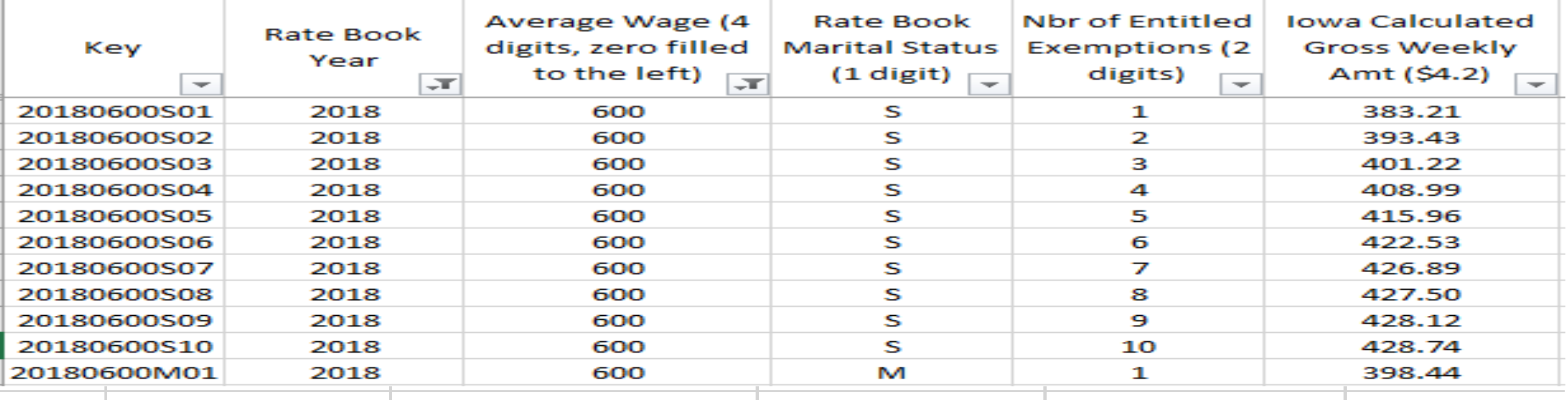

2015 - 2022 Ratebook Lookups | PPD Body Part Lookup | Min Max Lookups

## Iowa Rate Book Look Up Table

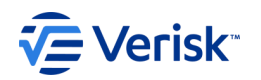

The Iowa Rate Book Look Up Table Spreadsheet has the following columns that are used to determine the Iowa Calculated Gross Weekly Amount:

- Rate Book Year
- Average Weekly Wage
- Marital Status
- Number of Entitled Exemptions
- The Key in the first column is just a concatenated version of the next 4 columns.

In the above highlighted example, the Rate Book is 2018, the AWW was \$600, the Marital Status was Married, and Number of Entitled Exemptions is 3. This yields an Iowa Calculated Gross Weekly Amount of \$414.09.

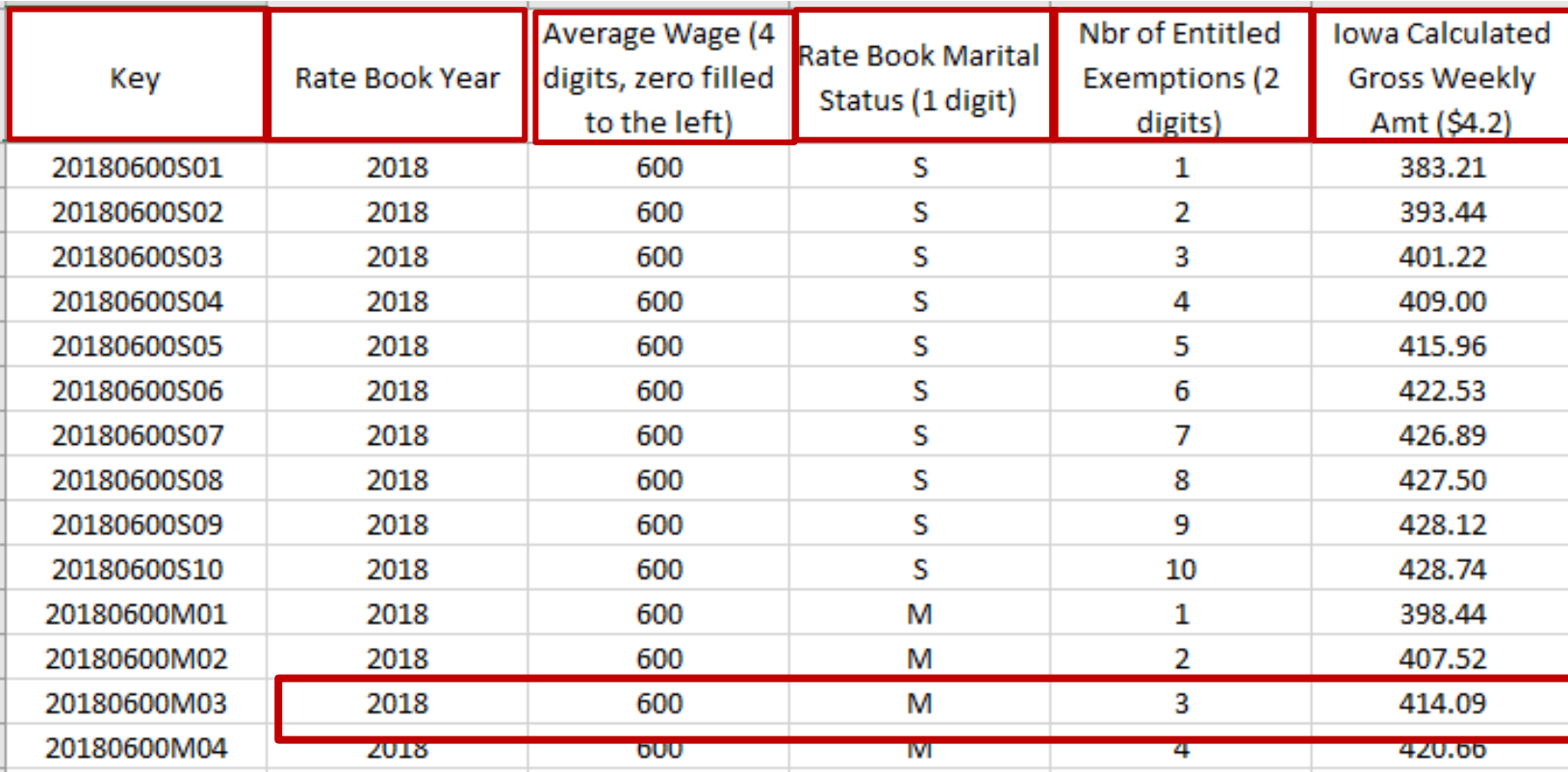

### Iowa Calc Edits Per Rate Table – Steps for Applying Minimum/Maximum Rates

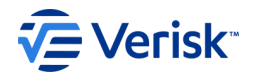

If your steps include checking the Minimum or Maximum rate, you must see the 'Min Max Lookup Tab' in the Iowa Ratebook Lookup Table Spreadsheet and look at the columns noted in the Steps.

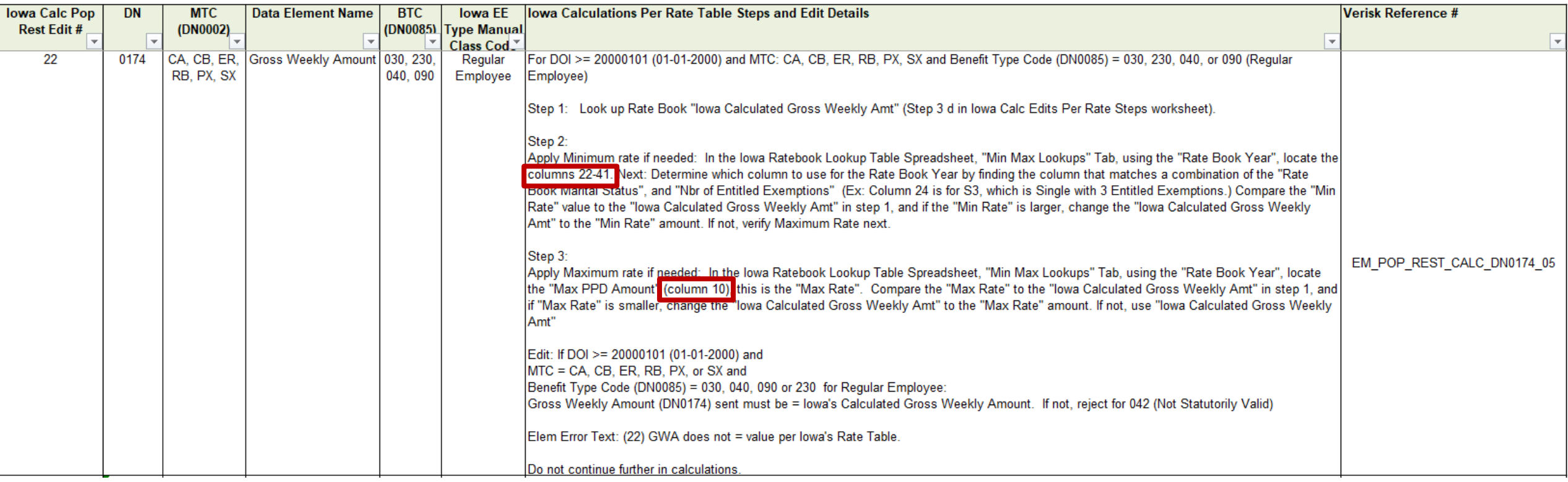

### Iowa Calc Edits Per Rate Table – Steps for Applying Minimum/Maximum Rates

If your steps include checking the Minimum or Maximum rate, you must see the 'Min Max Lookup Tab' in the Iowa Ratebook Lookup Table Spreadsheet and look at the columns noted in the Steps.

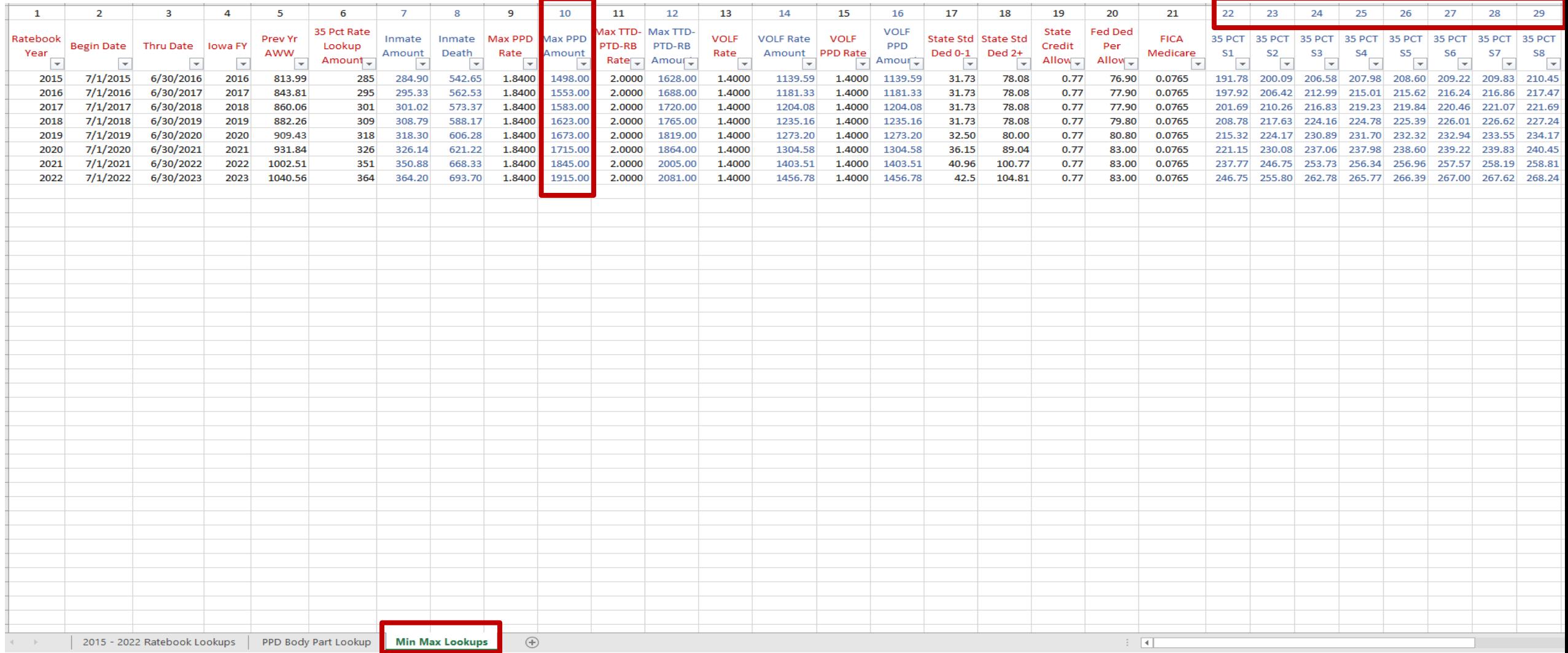

**VE Verisk** 

### Iowa Calc Edits Per Rate Table – Example of Application of Minimum Rate (if needed)

Step 1 – Look up Rate Book "Iowa Calculated Gross Weekly Amt" (Step 3d in Iowa Calc Edits Per Rate Steps worksheet)

In this case, the worker has an injury date of 08-01-19 is Single with 1 exemption and a GWA of \$157.27.

Step 2 – Apply Minimum rate if needed: Using the "Rate Book Year", "Rate Book Marital Status", and "Nbr of Entitled Exemptions" Exemptions, look up the "Minimum Rate" value in the table from Min/Max Table in the Iowa Rate Book Look Up Table spreadsheet in columns 22-41. Compare this table value to the "Iowa Calculated Gross Weekly Amt" in step 1, and if the table amount is larger, change the "Iowa Calculated Gross Weekly Amt" to the amount found in the table.

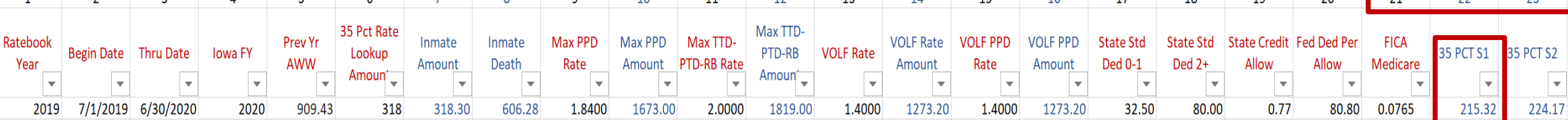

#### Since the Ratebook in use is 2019, the Marital Status is U (Single) and the Number of Entitled Exemptions is 01, the Minimum Rate would be \$215.32.

Step 3 – Apply Maximum rate if needed: Using the "Rate Book Year", look up the "Max PPD Amount" value from Min/Max Table in Iowa Rate Book Look Up Table spreadsheet in column 10. Compare this table value to the "Iowa Calculated Gross Weekly Amt" to the amount found in the table.

#### Step 3 is not needed in this scenario.

© Verisk Analytics, Inc. All rights reserved. 28

**≣Verisk**™

# If you are Suspending (MTC SX) Permanent Partial benefits…

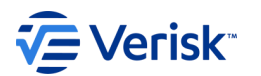

You must ensure that the correct Benefit Type Amount Paid has been sent for the Permanent Impairment Percentage and Body Part reported.

As noted below, you will need to check the PPD Body Part Lookup Tab to determine the Maximum number of weeks and multiply those weeks by the PI Percentage to determine the number of weeks you are expected to pay.

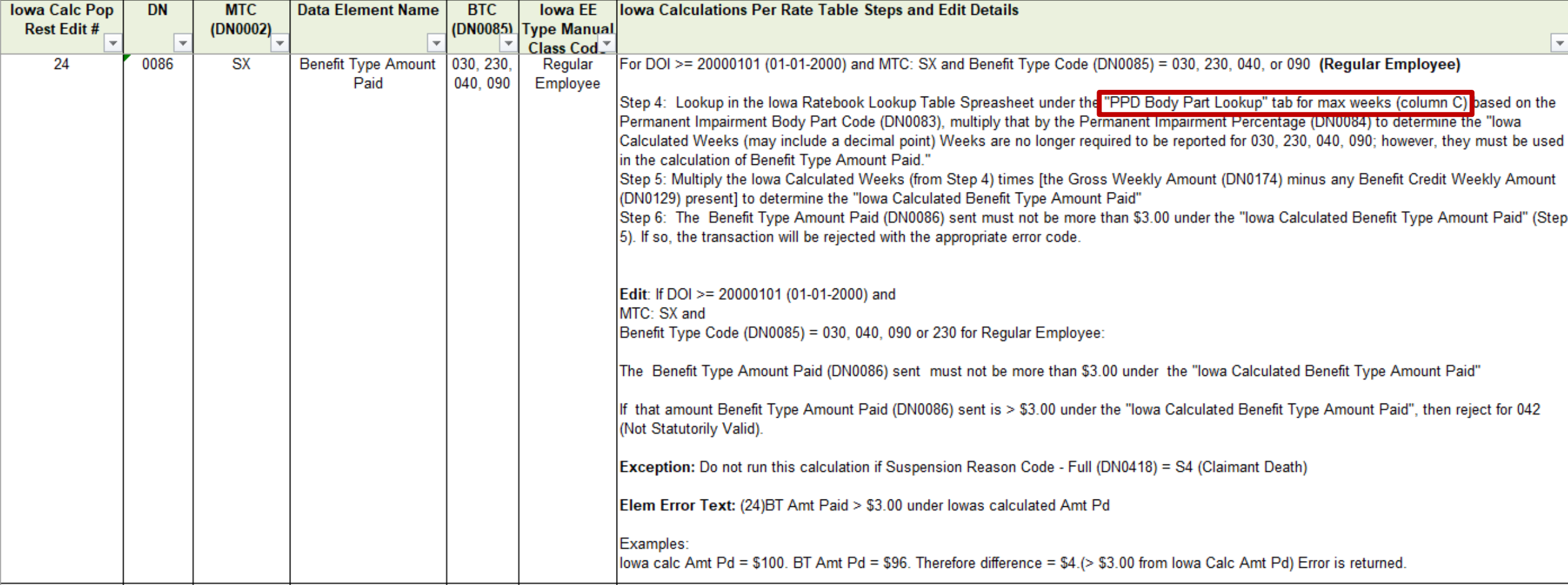

### If you are suspending Permanent Partial benefits…

You must ensure that the correct Benefit Type Amount Paid has been sent for the Permanent Impairment Percentage and Body Part reported.

As noted below, you will need to check the PPD Body Part Lookup Tab to determine the Maximum number of weeks and multiply those weeks by the PI Percentage to determine the number of weeks you are expected to pay. (Partial Table displayed below)

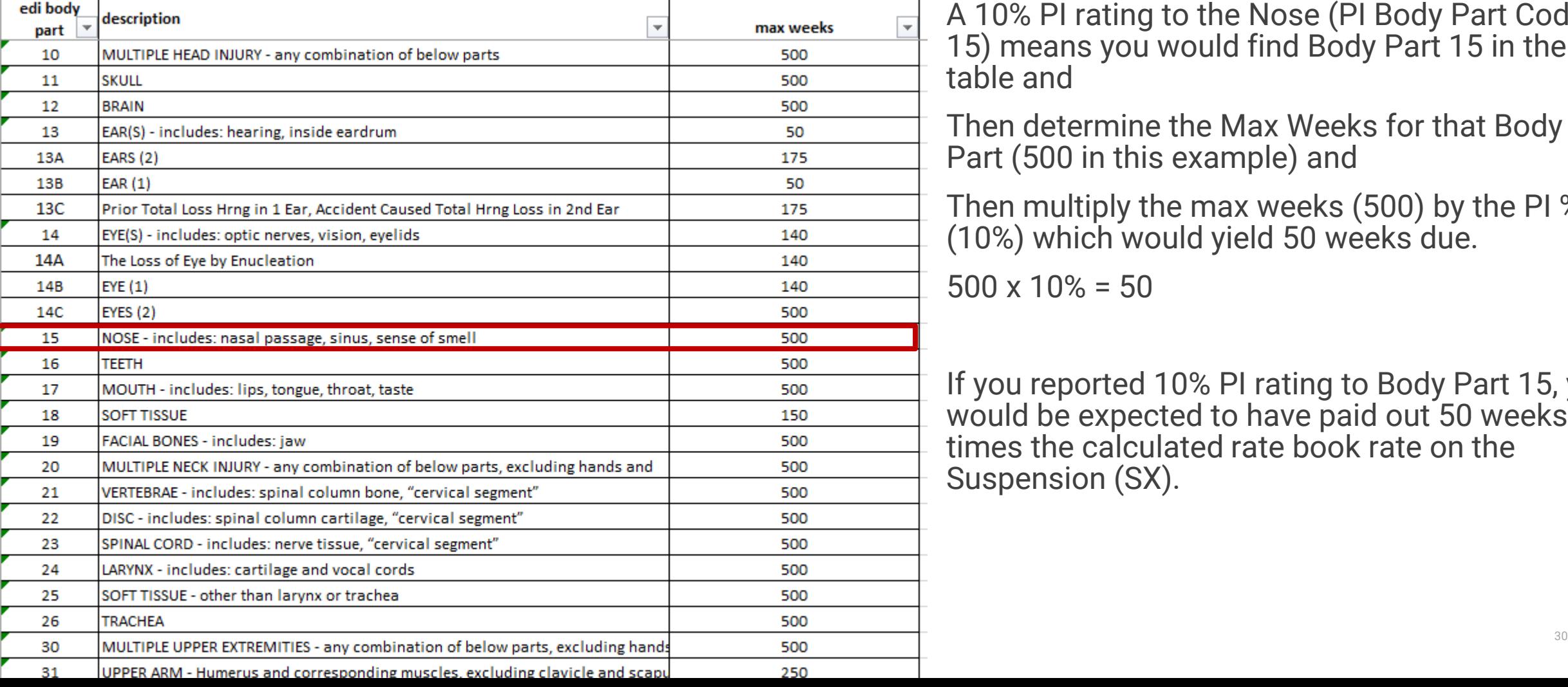

A 10% PI rating to the Nose (PI Body Part Code 15) means you would find Body Part 15 in the table and

Then determine the Max Weeks for that Body Part (500 in this example) and

Then multiply the max weeks (500) by the PI % (10%) which would yield 50 weeks due.

 $500 \times 10\% = 50$ 

If you reported 10% PI rating to Body Part 15, you would be expected to have paid out 50 weeks, times the calculated rate book rate on the Suspension (SX).

**VE Verisk** 

#### If you Fully Settled the claim prior to paying out all Permanent **VE Verisk**™ Partial benefits due…

You must report a MTC PY – Payment Report to report the Settlement Full instead of the MTC SX – Suspension.

The PY – Payment Report must report all Benefits paid on the claim in the Benefits segment, which could include a Permanent Partial Amount paid prior to the settlement, and the 5xx Benefit Type Code for the settlement, the Payment segment for the settlement payment, the Other Benefits segment for any OBT Codes paid on the claim, and any other applicable data.

The Lump Sum Payment/Settlement Code should reflect SF for Settlement Full.

This PY will not require an SX prior to filing an FN – Final.

If a claim has not been fully settled, then the full amount due for Permanent Partial benefits will be expected on the SX - Suspension, per the calculations, prior to an FN being accepted.

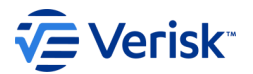

# How do I get help?

# For all questions, please contact the Iowa EDI Support Team via email at [iwddwcedi@iso.com](mailto:iwddwcedi@iso.com) .

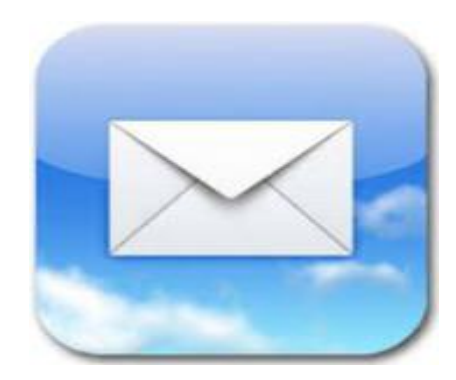

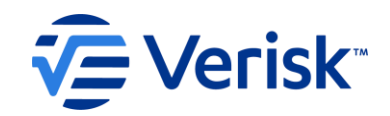

# Thank you!

 $\bullet$   $\bullet$ 

**DOG** 

© Verisk Analytics, Inc. All rights reserved.